## ISTRUZIONI ACCESSO FTP

1. Aprire Esplora Risorse (cliccare combinazione di tasti Windows + tasto "e")

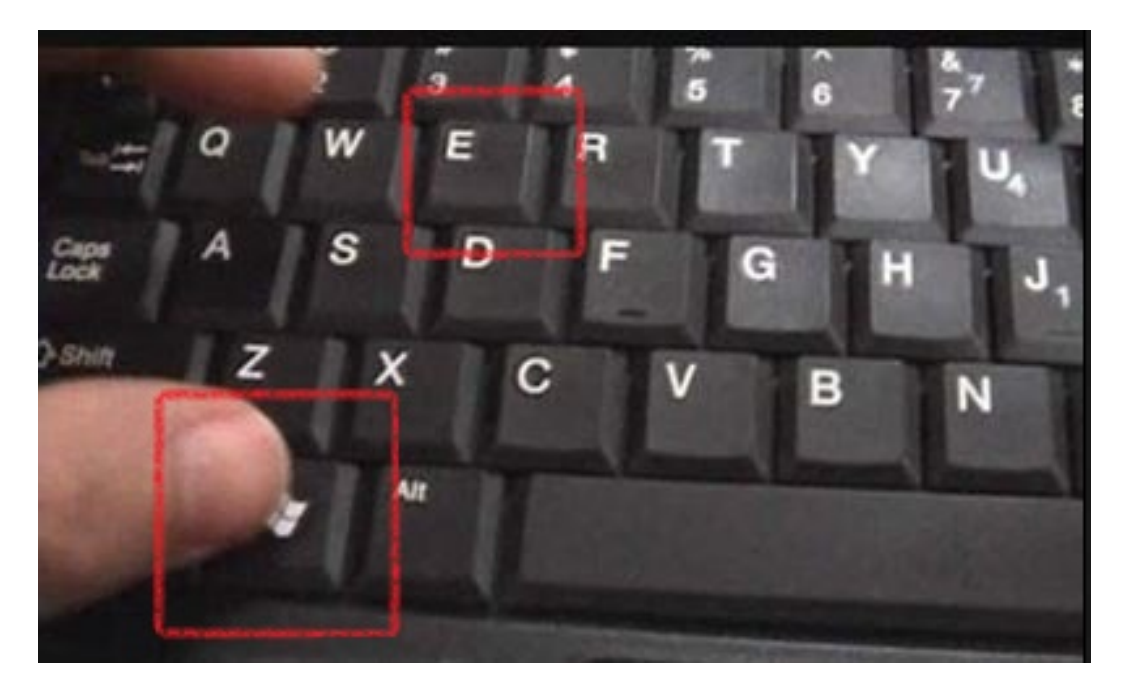

2. nella finestra che si aprirà digitare nella barra dell'indirizzo il seguente indirizzo e cliccare invio:

## [ftp2.provincia.pc.it](ftp://ftp2.provincia.pc.it/)

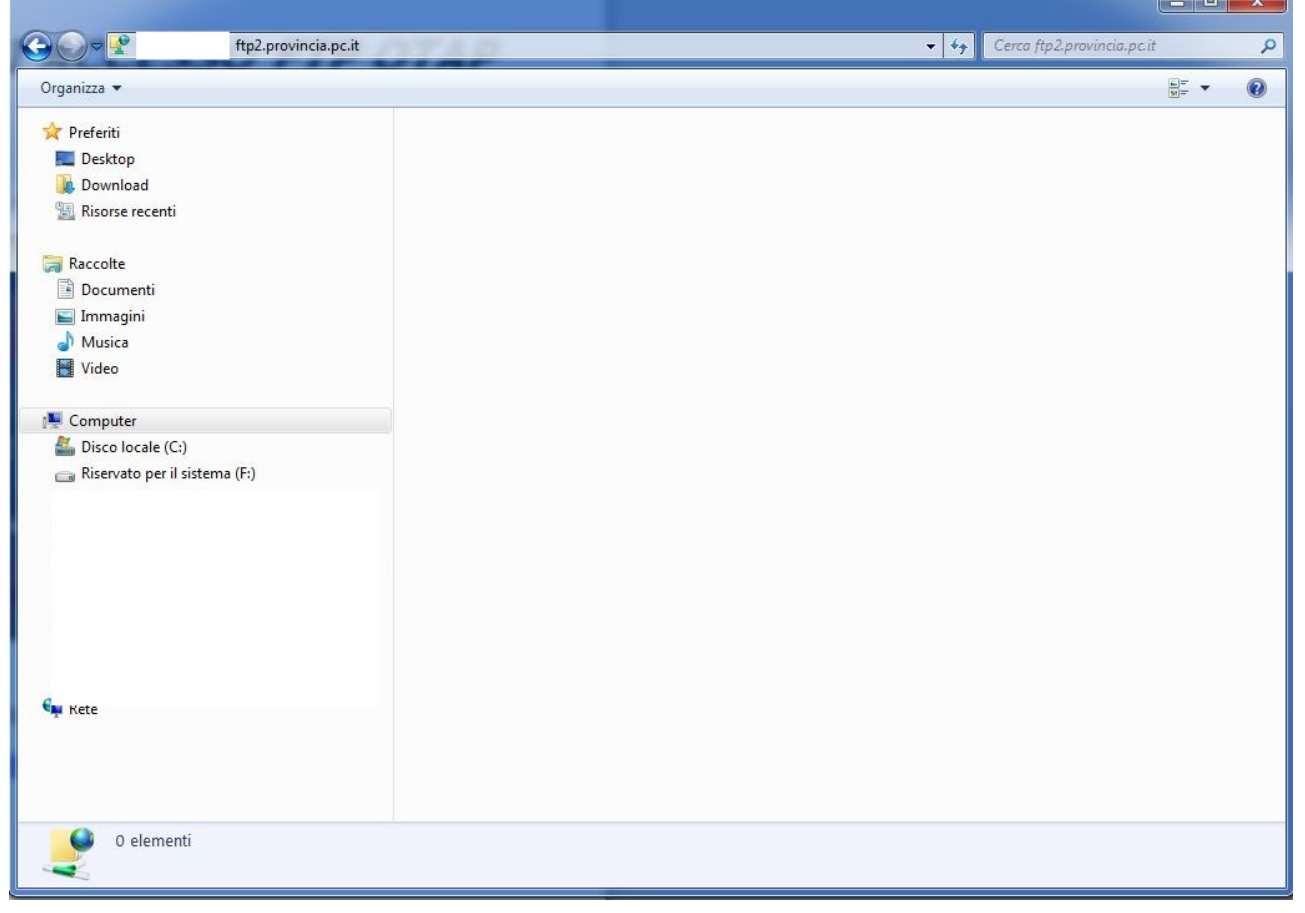

3. si aprirà un ulteriore maschera inserire utente e password e cliccare Accedi

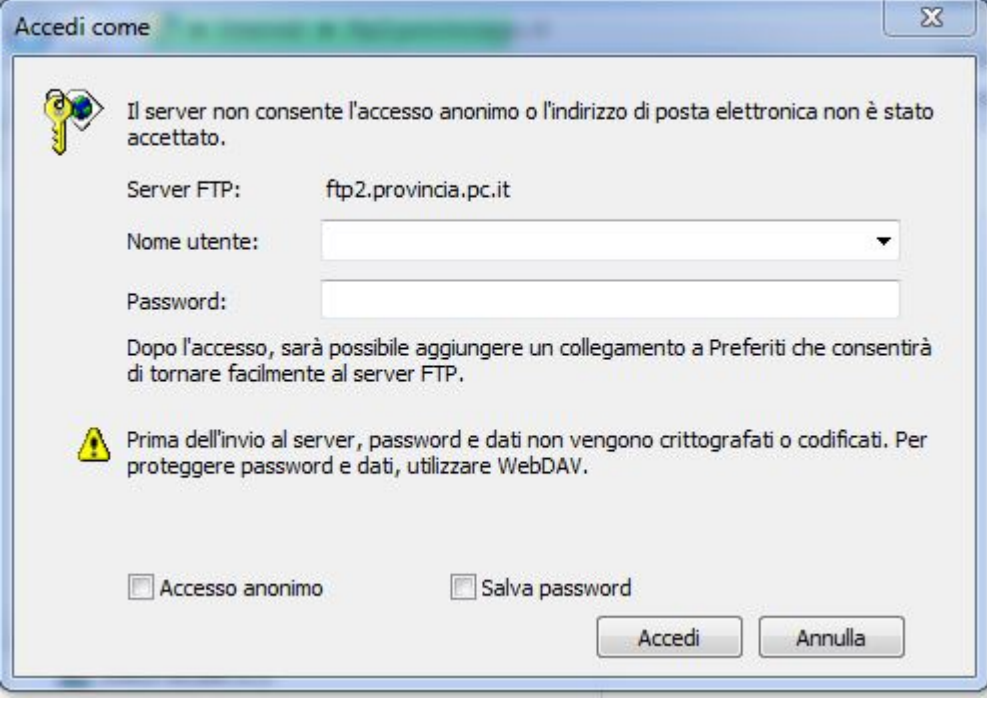

4. si avrà così accesso alla propria area ftp dove sarà possibile caricare e prelevare file con un copia e incolla.

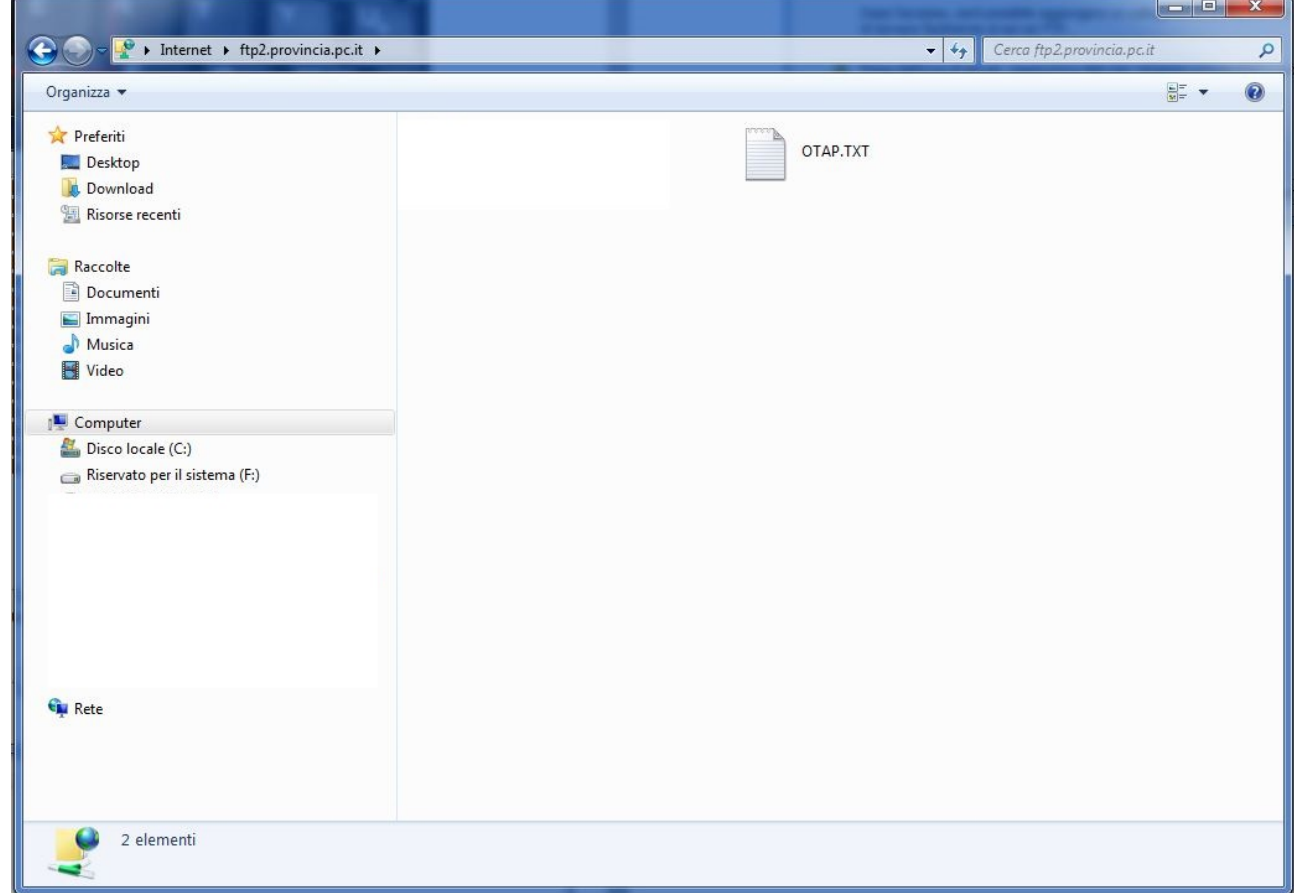

5. per terminare la connessione sarà sufficiente chiudere la finestra cliccando sulla "X" rossa in alto a destra.